## **修士論文等提出方法について(流れ)**

2022/6/15更新

2022 年 9 月修了予定者の修士論文等の提出については、Google Classroom を利用し、以下の 手順により提出してください。

まずはじめに

PC からブラウザにアクセスしてください。基本的には、PC を使用し修士論文等を提出してくだ さい。ブラウザは、**Google Chrome** を推奨します。

<Google Classroom にアクセス>

1.大学(ICC)のアカウントを使用しログインしてください。詳細については、HP の「オンラ イン授業サポート」にあるサポート動画を参考にしてください。 http://www.tufs.ac.jp/student/lesson\_course/zoomsupport.html https://www.youtube.com/watch?v=62V8-QO5KdY&feature=youtu.be

Gmail の画面右で、ICC でログインしていることを確認してください。

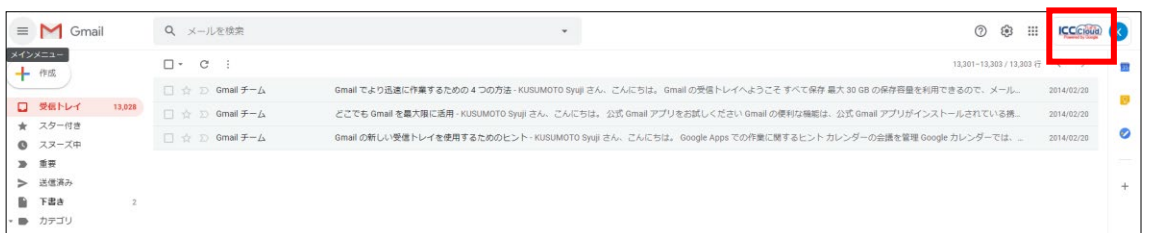

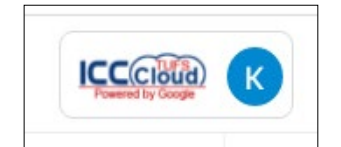

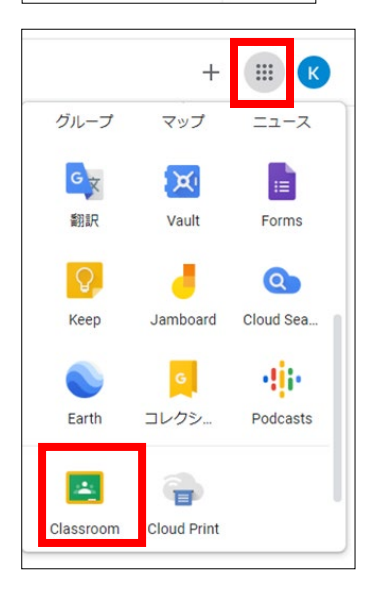

画面の右上にある「アプリ」ボタンから classroom のアイコ ンをクリックします。

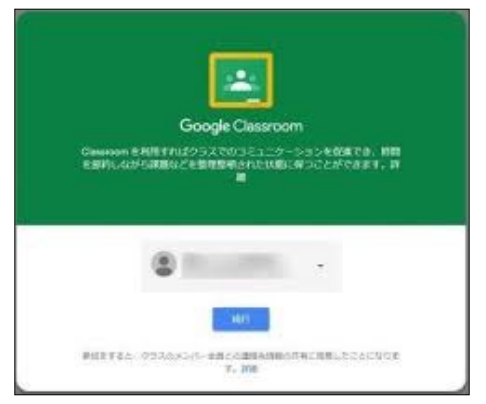

初めて classroom を使用する場合は、「続行」ボタン をクリックしてください。

<Google Classroom を使っての修士論文提出方法>

2.クラス「2022 年度修士論文提出 XX XX さん」が表示されていることを確認し、クリックし てください。

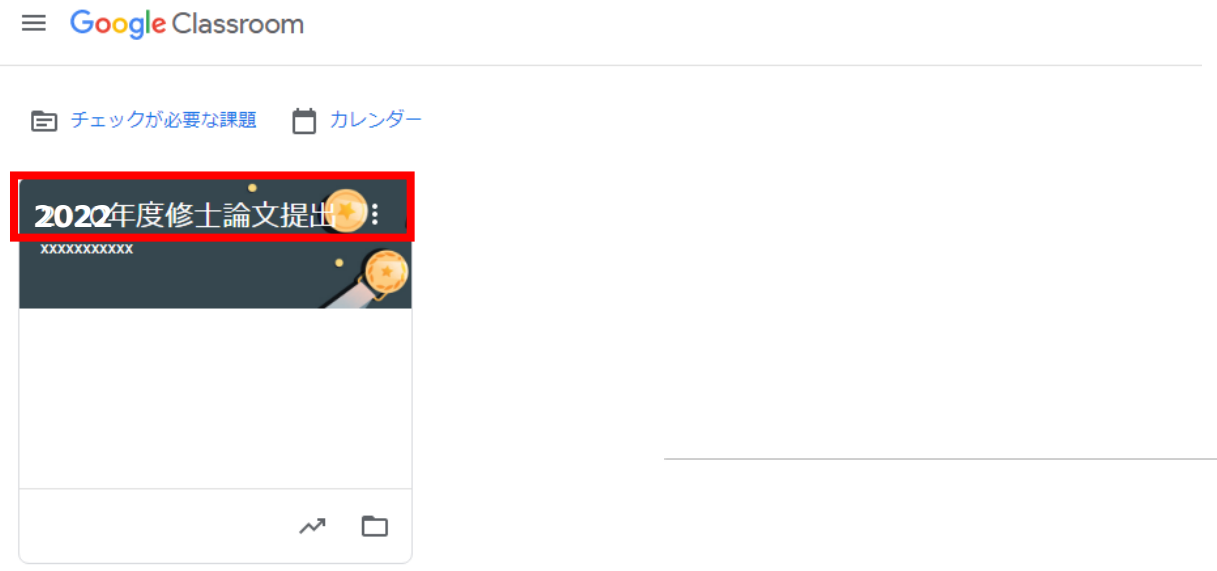

3.「ストリーム」画面が表示されます。

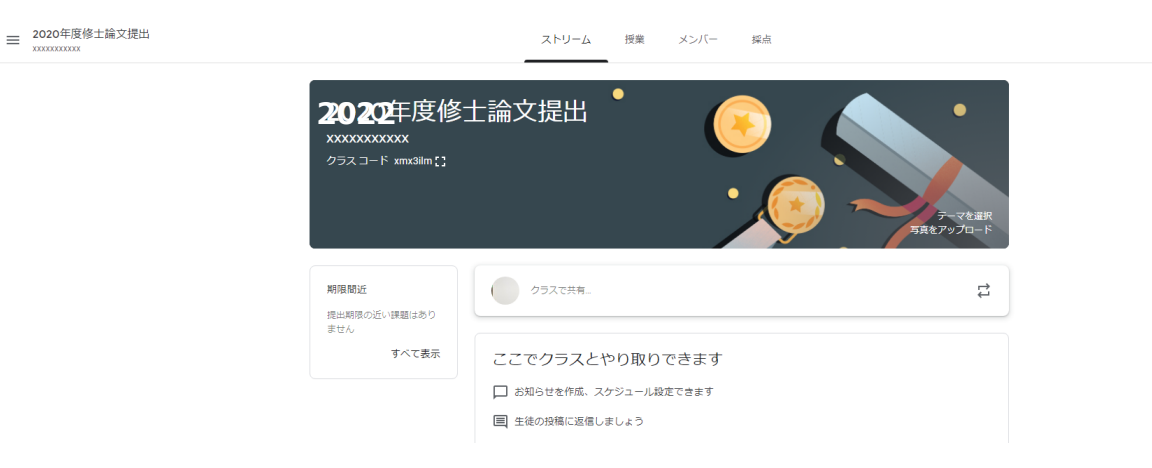

4.「メンバー」タブをクリックすると、審査を担当する教員が表示されます。指導教員が含ま れていない場合、教務課大学院係(kyoumu-daigakuin@tufs.ac.jp)に至急連絡してください。

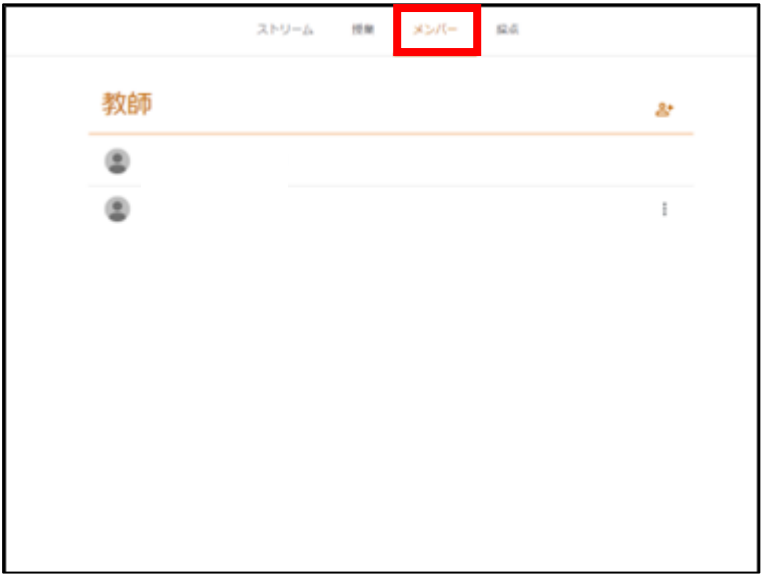

- 5.「授業」タブをクリックしてください。提出に関する概要を確認し、「課題を表示」から、「2022 修論」を選択し、以下のファイルがあることを確認してください
- 1. 修士論文等提出について
- 2. マニュアル①書類出力
- 3. マニュアル②提出方法

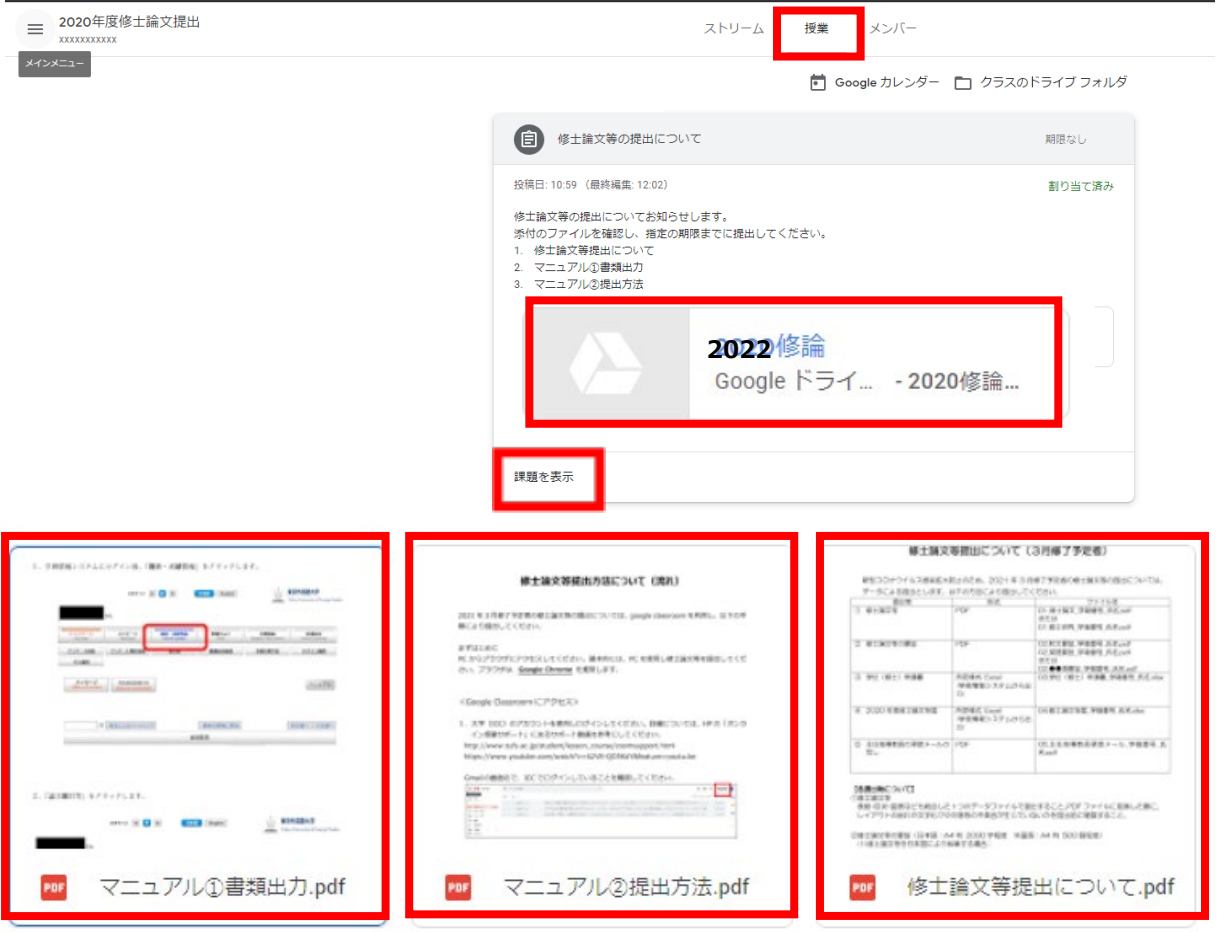

6.修士論文等を提出するときは、右上の「あなたの課題」で「+追加または作成」ボタンをクリ ックします。

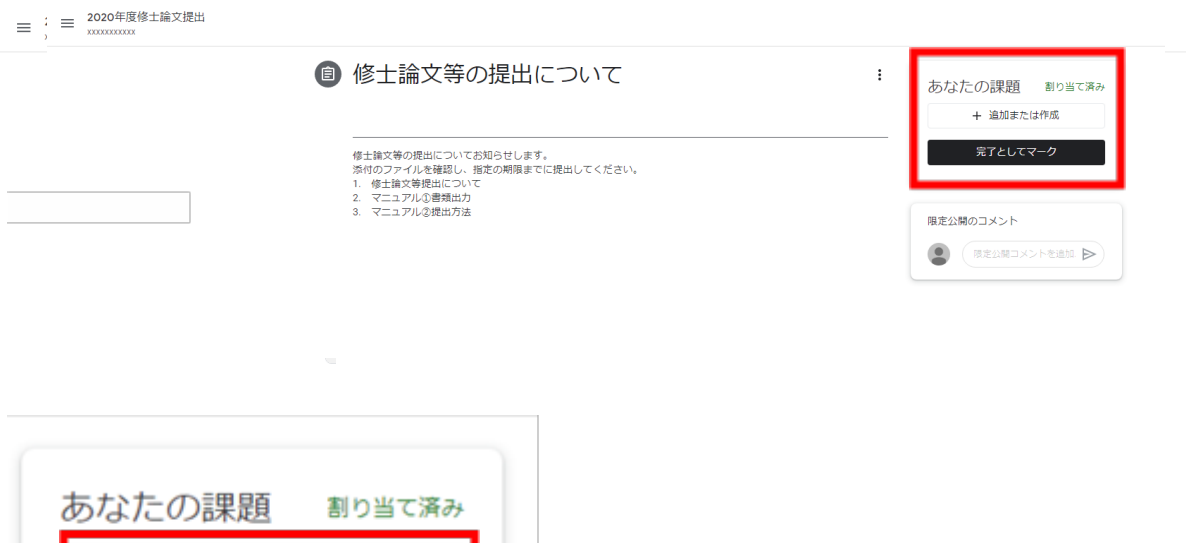

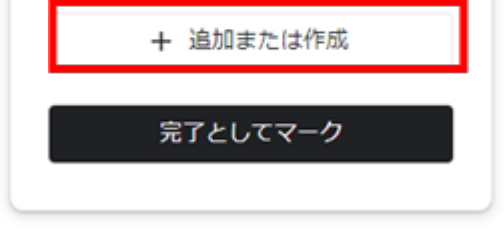

7.「ファイル」をクリックします。

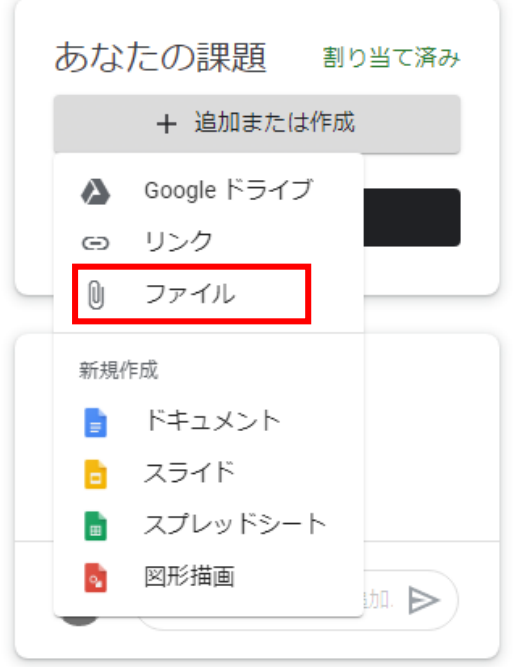

8.修士論文等(PDF)、修士論文等の要旨(PDF)、修士論文(研究)届(Excel)、2022 年 度修士論文等届(Excel)、主任指導教員の承諾メールの写し(PDF)を「アップロード」ボタン の「browse」 から選択し、提出ボタンをクリックし提出してください。

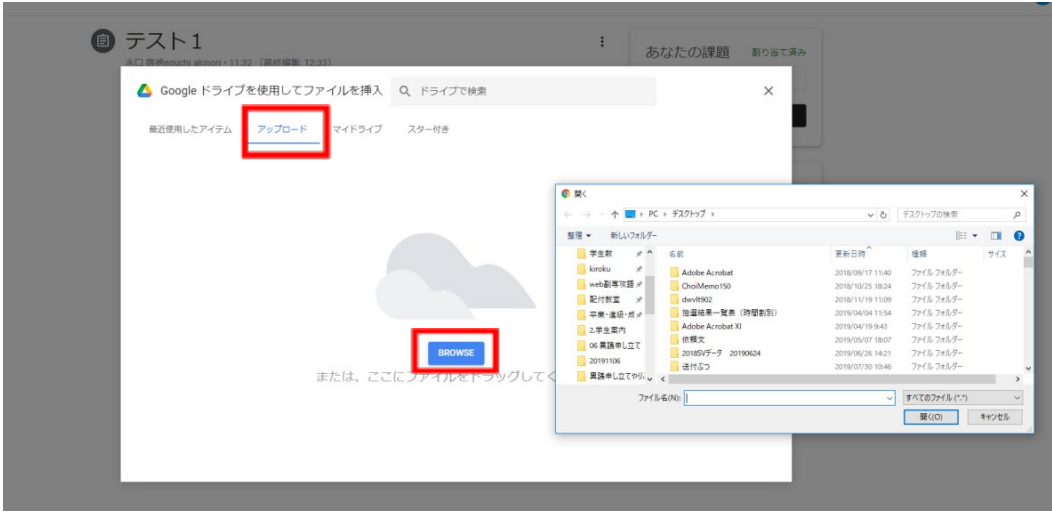

☆提出するファイルの名前は以下のとおりとしてください。

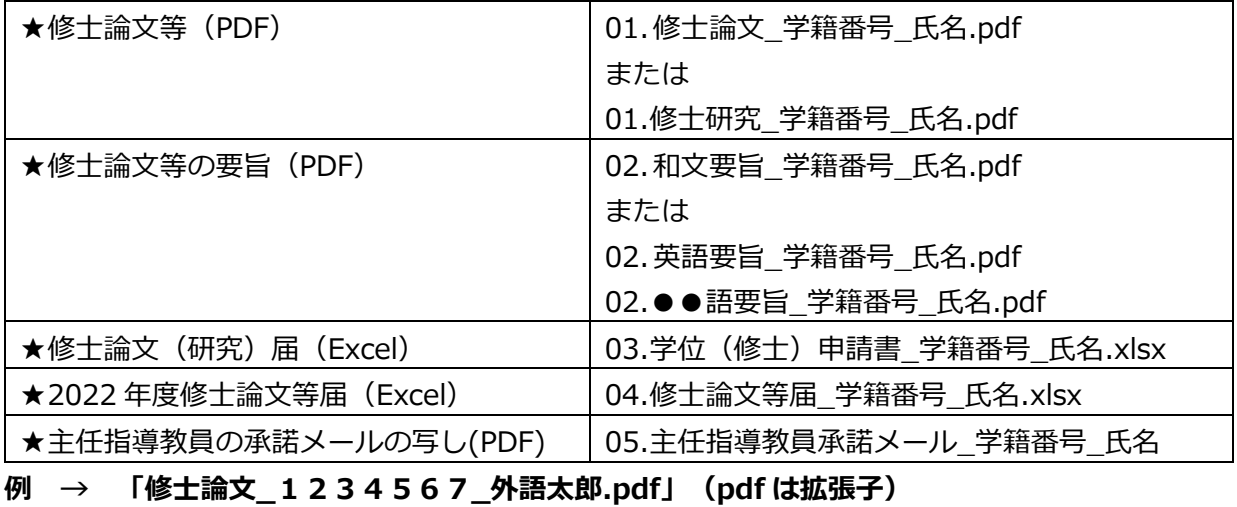

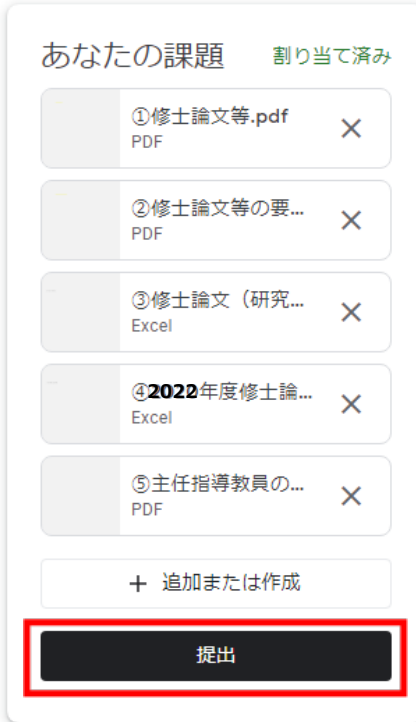

## **※必ず、「提出」ボタンを押して提出してください。これ以外の方法で提 出はできません。**

9.「提出済み」となっていることを確認してください。提出を取り消し、提出期限内であれば、 再度提出することは可能です。

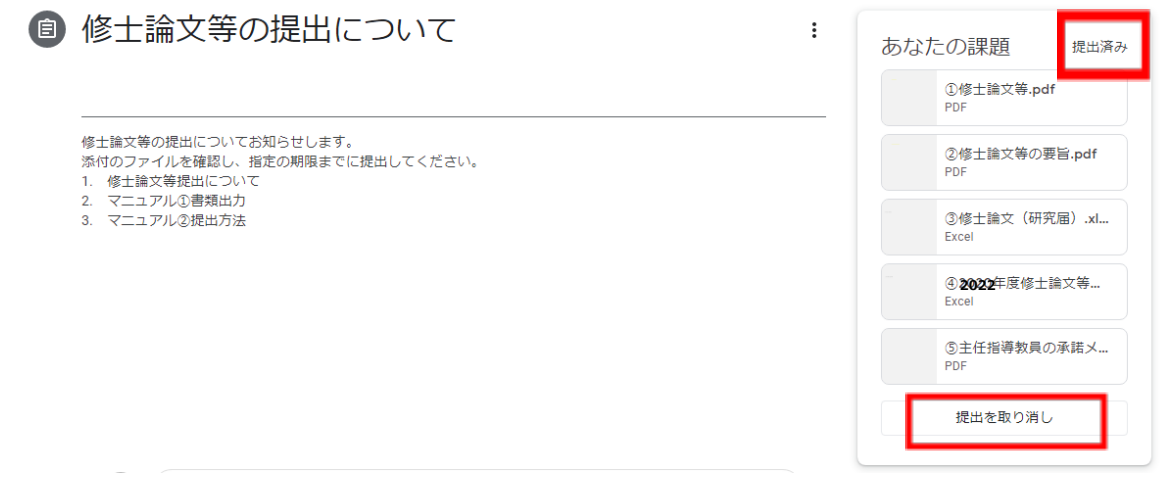

- 10. 質問をする場合、「クラスのコメント」は利用しないでください。質問がある場合は、以下 のとおりとします。
	- ・論文の内容等 → 指導教員へメール等により直接質問
	- ・手続き等 → kyoumu-daigakuin@tufs.ac.jp へ

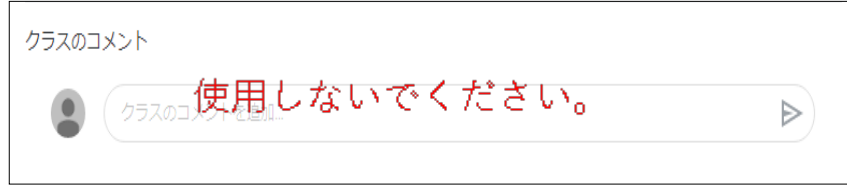